#### **XP-440 Series**

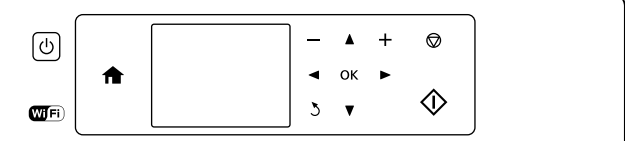

#### **XP-340 Series**

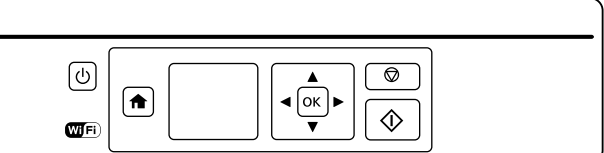

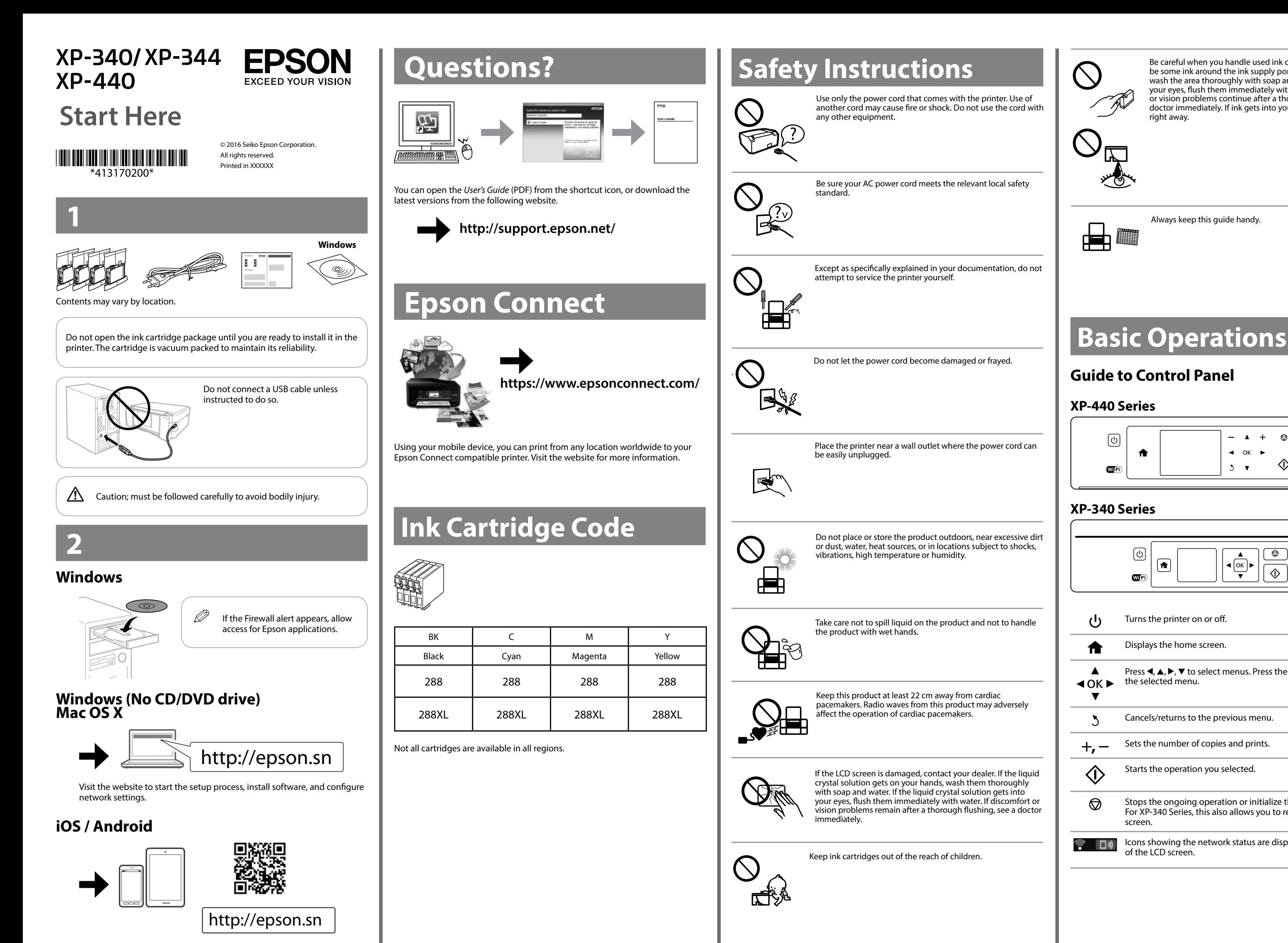

Visit the website to install Epson iPrint application, start the setup process, and configure network settings.

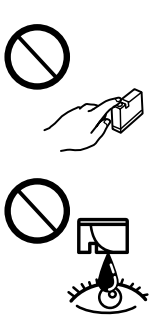

# **Guide to Control Panel**

Be careful when you handle used ink cartridges, as there may be some ink around the ink supply port. If ink gets on your skin, wash the area thoroughly with soap and water. If ink gets into your eyes, flush them immediately with water. If discomfort or vision problems continue after a thorough flushing, see a doctor immediately. If ink gets into your mouth, see a doctor right away.

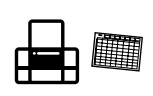

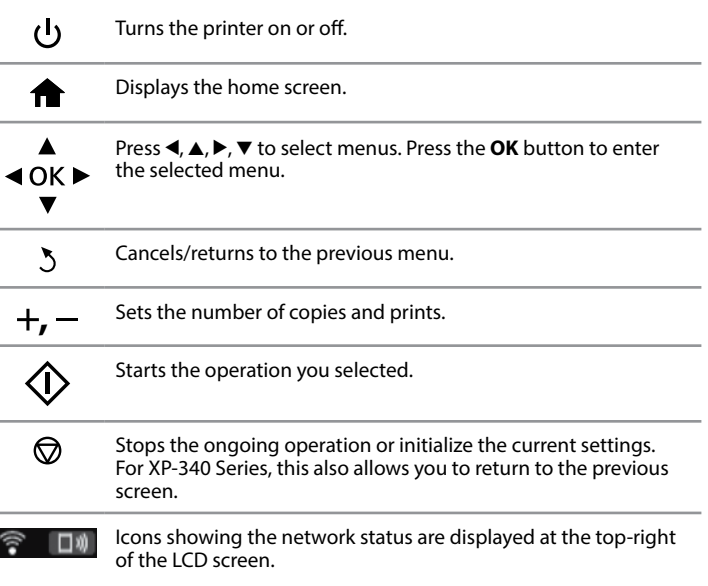

# **Safety Instructions**

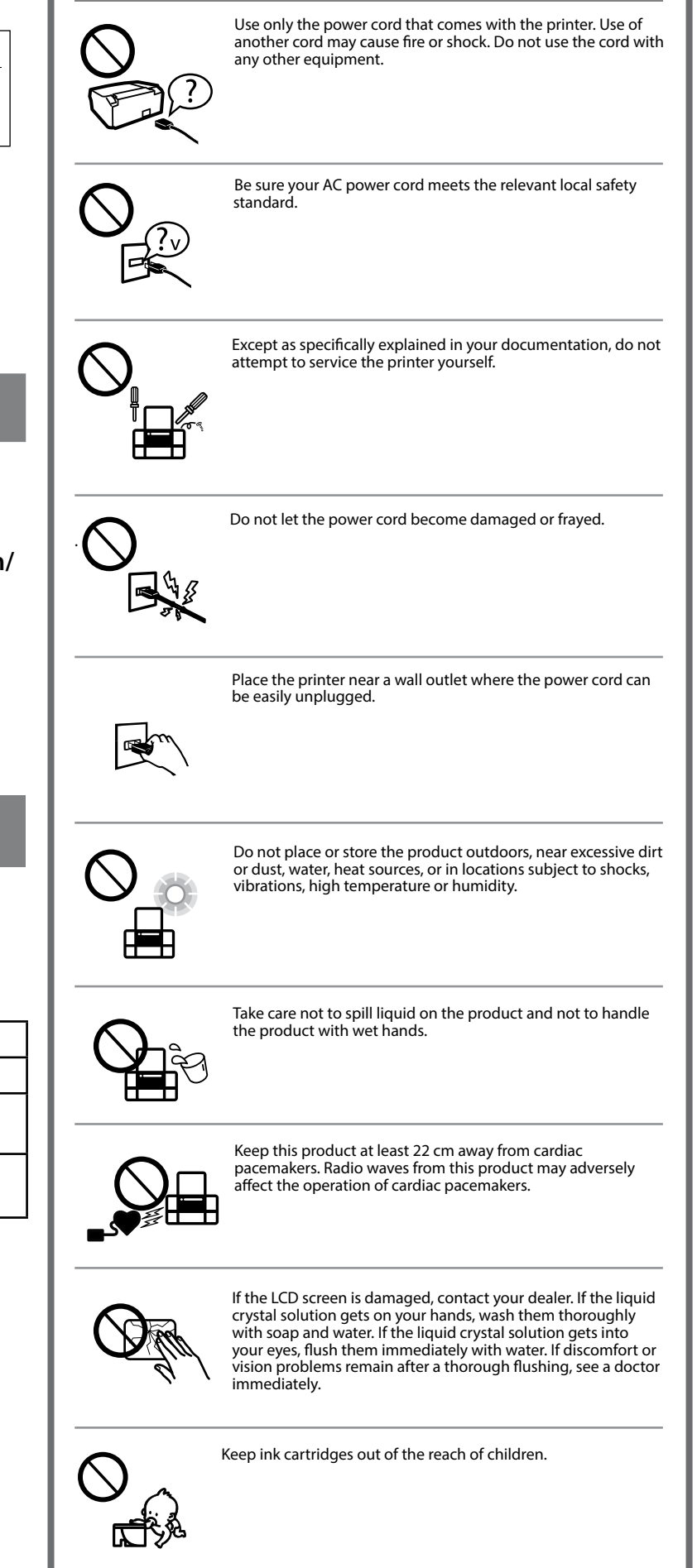

Always keep this guide handy.

The contents of this manual and the specifications of this product are subject to change without notice.

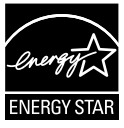

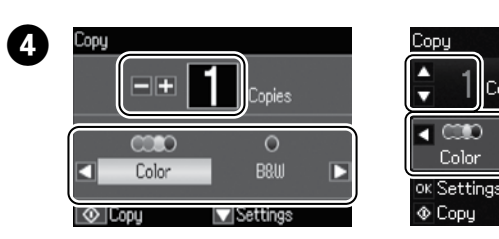

- Press OK to display the copy setting menus. For XP-340 Series, press ▼ to change the settings.
- Use  $\blacktriangle$  or  $\blacktriangledown$  to select a setting item such as paper size, and then use  $\blacktriangleleft$  or  $\blacktriangleright$  to change the setting Eqs. XB, 349 631 to change the setting. For XP-340 Series, press **OK** to save the changes.

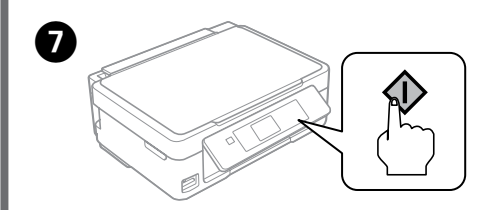

Press  $\diamondsuit$  to start copying.

Set the number of copies, and then select **Color** or **B&W**.

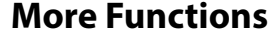

**2** Follow the on-screen instructions to perform head cleaning.<br>The cleaning uses some ink from all cartridges, so run the cleaning only if print quality declines on your prints.

The paper setup screen is displayed on the LCD screen. Select the paper<br>size and paper type you loaded in the printer size and paper type you loaded in the printer.

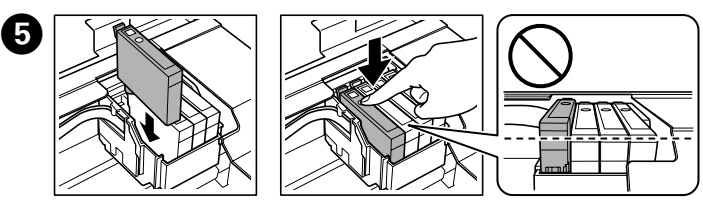

nsert the new ink cartridge and press it down firmly.

Close the scanner unit.

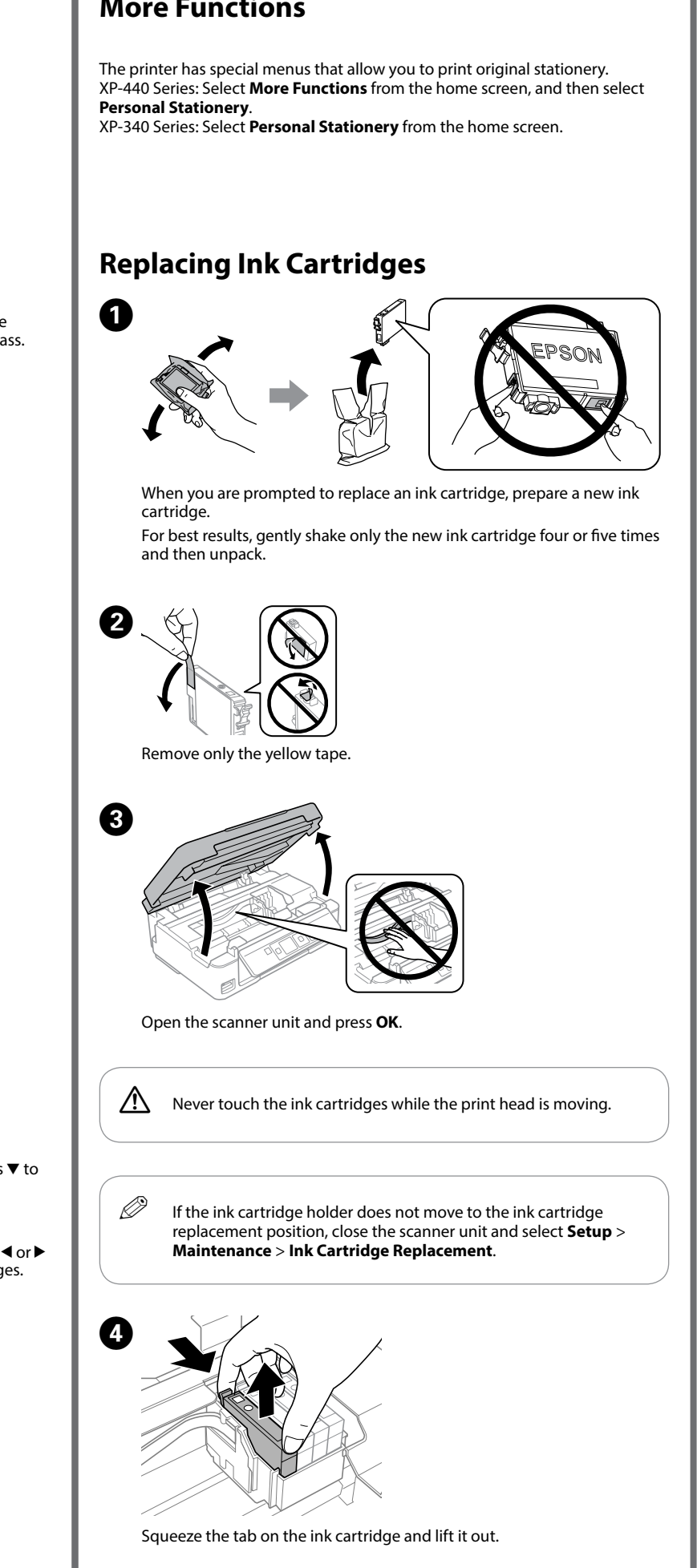

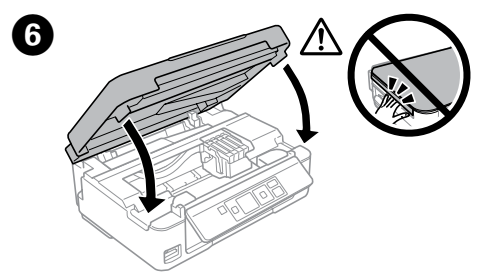

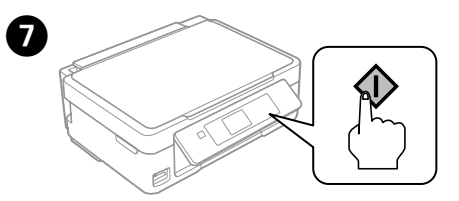

Press  $\otimes$ . Charging ink is started.

Wait until a completion message is displayed.

 $\mathscr{D}$  Make sure you place the paper against the right side of the sheet feeder. Otherwise, the printer cannot detect the paper and the paper setup screen is not displayed.

# **Print Quality Help**

Open the document cover and place your original face-down on the scanner glass. Align the original with the front right corner of the glass.

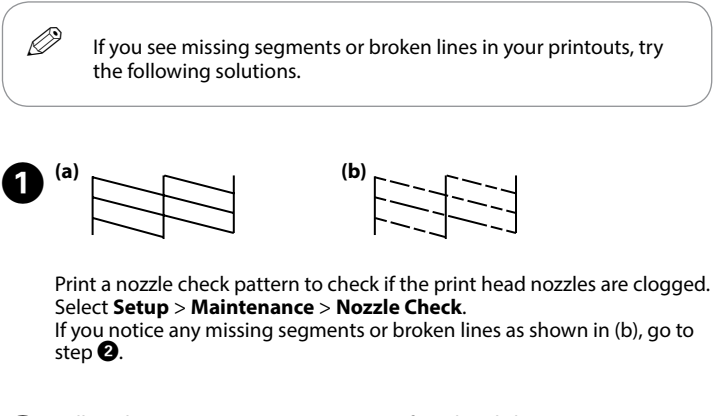

## **Loading Paper**

 $\mathbf{0} \cap$  $\mathscr{D}$  Do not load paper above  $\mathbf x$  mark inside the edge guide.

Flip the feeder guard, and then slide out the paper support and the output tray.

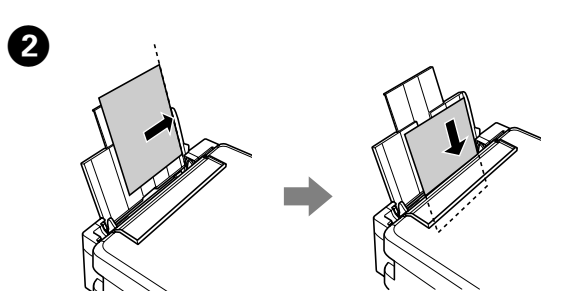

Load paper with the printable side face-up against the right side of the sheet feeder.

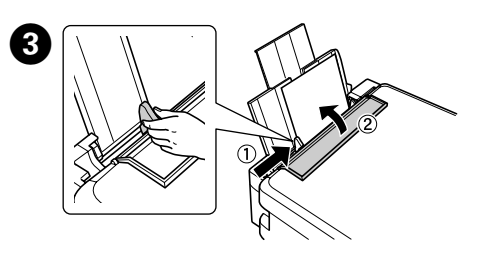

Slide the edge guide against the paper, and flip the guard back.

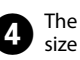

### **Copying**

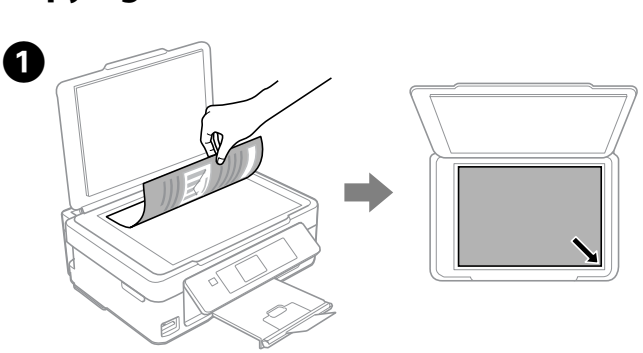

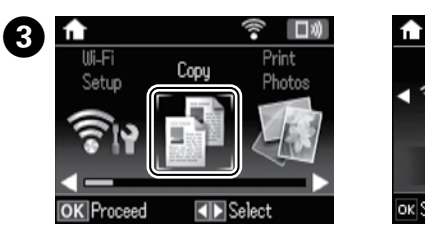

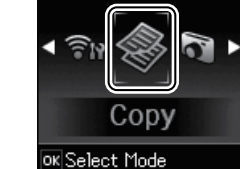

 $0<sub>0</sub>$ 

**B&W** 

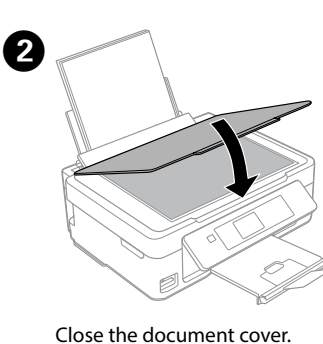

Enter **Copy** mode from the home screen.

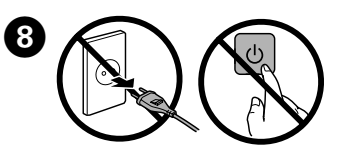

Windows® is a registered trademark of the Microsoft Corporation.

Mac OS is a trademark of Apple Inc., registered in the U.S. and other countries.

Android™ is a trademark of Google Inc.